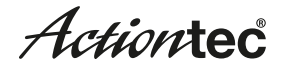

# **ScreenBeam Enterprise 950P Wireless Display Receiver1 Quick Start Guide**

This Quick Start Guide provides step-by-step instructions on how to setup your Actiontec ScreenBeam Enterprise Receiver. After completing the steps described in this Guide, you will be able to place the Receiver at your site and provide wireless display access for users.

# **A Before You Begin**

Before deploying Actiontec ScreenBeam products, check for the latest software and release documentation.

- • For user guides and software upgrades, go to: **https://actiontec.zendesk.com/**
- • For Open Source information, go to: **http:/opensource.actiontec.com**

## **B Package Contents**

- ScreenBeam 950P Wireless Display Receiver
- Power adapter
- **HDMI** cable
- Regulatory notice
- Quick Start Guide (this document)

## **C Setup Requirements**

- Windows 8.1 or Windows 10 laptop with Miracast wireless display enabled
- TV/Projector/Monitor with HDMI input
- Wi-Fi channel scanner tool or utility

#### **Important!**

If the Receiver is deployed with Central Management System (CMS), connect the Receiver to the local network and follow the CMS Deployment Guide. Visit **http://www.actiontec.com/sbcms** for more details and purchase information.

## **D Connect Receiver to Display**

- 1. Place the Receiver next to the TV display.
- 2. Using an HDMI cable, connect one end to the Receiver's HDMI port and the other end to the HDMI port on the TV.
- 3. Turn on the TV and switch to the HDMI input to which the Receiver is connected.
- 4. Connect one end of the Receiver's power adapter to the Receiver's power port, and the other end to an electrical wall socket.
- 5. Wait about 30 seconds, then verify the TV displays ScreenBeam's *Ready to Connect* screen.

## **E Connect Laptop to Receiver**

- 1. Learn how to connect your device: **http://www.actiontec.com/setupsb**
- 2. On the Windows 8.1 laptop, go to **Devices** > **Project** > **Add a wireless display**. For Windows 10, go to **Action Center > Connect > Select the Actiontec wireless display receiver**.
- 3. Verify the name on the list is the same as the Receiver's name shown on the *Ready to Connect* screen (bottom left corner).
- 4. Select the name of the Receiver to connect.

*Note*: The PIN is randomly generated and will appear on the Ready to Connect screen.

## **F Log Into Local Management**

- 1. On the laptop, open a web browser.
- 2. Enter the following URL into the browser's address text box: **http://192.168.16.1**
- 3. When the Actiontec Login console page appears, enter the following: Username: **Administrator** Password: **WiDi**
- 4. Click **OK**.
- 5. The *Device Configuration* webpage appears.

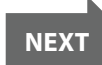

## **G Customize Wireless Display Settings K Verify the Installation**

#### **Assign New Device Settings**

- 1. Go to the *Device Configurations* webpage.
- 2. From the *Device Name Access* option, select **Enable**.
- 3. Click in the *Device Name* text box, then enter a new name. (Example: **Conference TV**)

*Note:* Each Receiver should have a unique name; this makes it easier to identify which Receiver is connected to which TV/projector. The recommended characters are (A-Z, a-z, 0-9, -, \_).

#### **Change the Administrator's Password**

- 1. Click in the *Administrator Password* text box, and enter the new password.
- 2. Click **Apply** to save changes.

## **Customize Wireless Display Features 1. Go to the Network Settings webpage.**

#### **Configure Force PIN Pairing Option**

- 1. Go to the *Features* webpage. By default, any new system that connects to the Receiver must enter a randomly-generated PIN.
- 2. Change the PIN (password), if desired.

#### **Configure HDMI/VGA Port Power Management**

The Receiver is designed to display continuously. To extend the TV/projector's bulb life, change the Receiver's output to *ScreenSaver* or *Display Off* (for the latter, enter a desired period until the display turns off).

## **Configure HDMI-CEC**

If the Receiver is connected behind an A/V transmitter or receiver, enable this mode to support CEC (Consumer Electronics Control).

#### **Configure VGA Compatibility Mode**

- 1. If the Receiver connects to the TV/projector via VGA, select either **1080** or **720**, depending on the resolution of the display device.
- 2. Click **Apply** to save changes.

## **I Set Up Wi-Fi Direct Wireless Channel**

#### **Recommendation**

Before selecting a wireless channel, consult with the wireless network administrator. We recommend using either MetaGeek inSSIDEer for Windows or WiFi Analyzer for Android to scan for the least congested wireless channel for the Receiver. Also, for best results, select a wireless channel on the 5GHz band.

- 
- 2. Go to the *Channel Number* drop-down menu.
- 3. Select a wireless channel. If there are no wireless channel restrictions, select the least congested channel.
- 4. Click **Apply** to save changes.

## **J Place Receiver at Site**

- 1. Unplug the power adapter and HDMI cable from the Receiver.
- 2. Move the Receiver to its permanent location (accessible to both power and HDMI/VGA input of the display).

*Note*: If you plan to use CMS, access to a wired (recommended) or wireless LAN is also required.

- 3. Plug the HDMI or VGA cable to the Receiver and the TV/projector.
- 4. Plug in the Receiver's power adapter.
- 5. Switch the TV/projector to the correct input, and verify the *Ready to Connect* screen appears.

- 1. Using an Intel Pro WiDi-enabled device, connect to the Receiver.
- 2. The device's screen appears on the TV/projector. The screen can now be mirrored or extended on the TV/projector.

**Congratulations!** The TV/projector is now connected to the Receiver, and is wirelessly displaying content from the device.

#### **For More Information**

Intel Pro WiDi support and additional information, go to: **http://www.actiontec.com/prowidi**